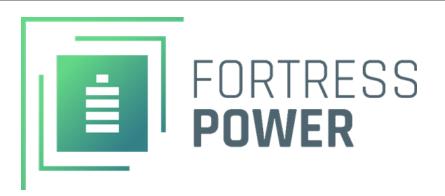

# **INSTALLATION/USER MANUAL**

COMPLETE YOUR SOLUTION WITH FORTRESS POWER BATTERIES

# FP-ENVY-12K

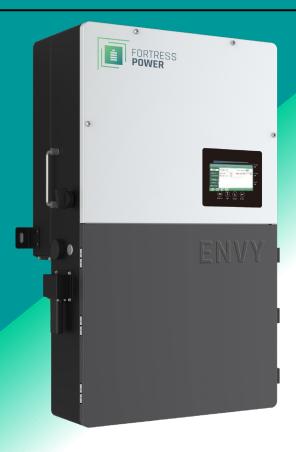

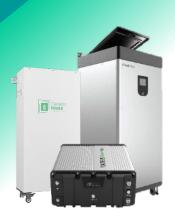

\*Batteries are not Included

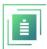

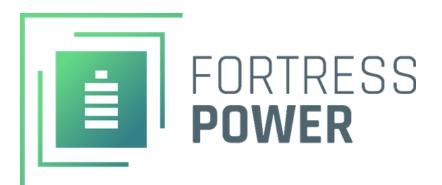

# **TABLE OF CONTENTS**

| SAFETY                                                          | 4                |
|-----------------------------------------------------------------|------------------|
| Safety Instruction                                              | 4                |
| BRIEF INTRODUCTION                                              | 6                |
| System Solution                                                 | 5                |
| UNBOXING                                                        | 7                |
| CONNECTION OVERVIEW AND REQUIREMENTS                            | 8                |
| Connection Overview                                             | 9<br>9<br>9<br>9 |
| INSTALLATION                                                    | 11               |
| Mechanical Installation  Requirements for installation location |                  |
| COMMISSIONING AND POWERING DOWN SEQUENCE                        | 19               |
| START UP THE INVERTERSHUT DOWN THE INVERTER                     |                  |
| WIRING DIAGRAMS                                                 | 20               |

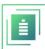

| Backup Applications with Backfeeder Connection (split-phase service 120/240V & 120/208V)    | 20  |
|---------------------------------------------------------------------------------------------|-----|
| AC Coupling Applications with a Feeder tap Connection (split-phase service 120/240V)        | 21  |
| Off Grid Applications Connection (split-phase service 120/240V)                             |     |
| Paralleled Systems Applications with a Feeder tap Connection (split-phase service 120/240V) | 23  |
| ENLAY DROOD AMANING TURQUOU LOD INTEREA OF                                                  | 0.4 |
| ENVY PROGRAMMING THROUGH LCD INTERFACE                                                      | 24  |
| Basic Section                                                                               | 24  |
| CHARGE SECTION                                                                              |     |
| AC Charge                                                                                   | 25  |
| TOU (Time of Use)                                                                           | 25  |
| Charge First (PV)                                                                           | 25  |
| TOU (Time of Use)                                                                           | 25  |
| Lead Acid/Open Loop Settings                                                                | 25  |
| AC Couple                                                                                   | 26  |
| Discharge Section                                                                           | 26  |
| ADVANCED SECTION                                                                            | 27  |
| Offgrid Output                                                                              | 27  |
| AC Couple                                                                                   | 27  |
| Charge Last                                                                                 | 27  |
| EPS Output Without Battery                                                                  | 27  |
| Micro-Grid                                                                                  | 28  |
| Smart Load                                                                                  | 28  |
| Run Without Grid                                                                            | 28  |
| Battery Type                                                                                | 28  |
| MONITOR SYSTEM SETUP                                                                        | 30  |
|                                                                                             |     |
| Wifi Dongle Connection and Registration                                                     |     |
| Attach home WIFI to Dongle (Alternative method)                                             | 30  |
| Register Account                                                                            | 31  |
| TROUBLESHOOTING & MAINTENANCE                                                               | າາ  |
| TROUBLESHOUTING & MAINTENANGE                                                               |     |
| REGULAR MAINTENANCE                                                                         | 33  |
| LED DISPLAYS                                                                                | 33  |
| Troubleshooting Based On LCD Displays                                                       | 33  |
| Fan Maintanancet and Replacement                                                            | 37  |
| DATA SHEET                                                                                  | 38  |
|                                                                                             |     |
| CONTACT INCODMATION                                                                         | 40  |

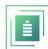

# Safety

#### Safety Instruction

#### **General Safety Instructions**

Safety regulations have been strictly observed in the design and testing of the inverter. Prior to any work, carefully read all safety instructions and always observe them when working on or with the inverter. The installation must adhere to all applicable national or international standards or regulations.

Incorrect operation or work may cause:

- injury or death to the operator or a third party
- damage to the inverter and other properties belonging to the operator or a third party.

#### **Important Safety Notifications**

There are various safety issues that must be carefully conveyed prior to during and after the installation, as well as during future operation and maintenace. The following are important safety notifications for the operator, owner, and user of this product under normal conditions of use.

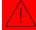

# DANGER

## Dangers of High Voltages and Large Current

- Beware of high PV voltage. Please turn-off the DC switch of PV Panel output before and during the installation to avoid electric shock.
- Beware of high grid voltage. Please turn-off the AC switch at the grid connection before and during the installation to avoid electric shock.
- Beware of large current of the battery output. Please turn-off the battery module before and during the installation to avoid electric shock.
- Do not open the inverter when it's working to avoid electric shock and damage from live voltage and current from the system.
- Do not operate the inverter when it's working, only the LCD and buttons can be touched in limited cases by qualified personnel,
- Other parts of the inverter can be touched when the inverter is in a safe state (e.g., fully shutdown).
- Do not connect or disconnect any connections (PV, battery, grid, communication etc.) of the inverter when it's operating.
- Make sure the inverter is well grounded. An operator should make sure he is well protected by reasonable and professional insulation measurements (e.g., personal protective equipment (PPE).
- Inspect relevant existing wiring on-site of the installation is in good condition before installation, operation, or maintenance.

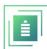

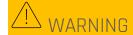

## Avoid Misoperation and Inappropriate Usage

- All the work of this product (system design, installation, operation, setting, configuration, and maintenance must be carried out by qualified personnel as required.
- · All connections must be in accordance with local and national regulations and standards.
- · The inverter and system can inter-connected with the utility grid only if the utility grid permits it.
- All the warning labels or nameplates on the inverter must be clearly visible and must not be removed, covered, or pasted.
- The installation should consider the safety of future users when choosing the right position and location as specified in this manual.
- · Please keep the children away from touching or misusing the inverter and relevant systems.
- · Beware of burning hurt, the inverter and some parts of the system could be hot when working, please do not

# Notice

- Please carefully read this manual before any work is carried out on this inverter, the installation, please keep this manual carefully stored and easy to access at any time.
- The qualified personnel should have had training in the installation and commissioning of the electrical system as well as dealing with hazards, also they should have the knowledge of the manual and other related documents. As the installer or operator, they are required to be familiar with local regulations and directives.

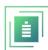

# **Brief Introduction**

# System Solution

This product and its associated system are suitable for the following system applications (system diagram):

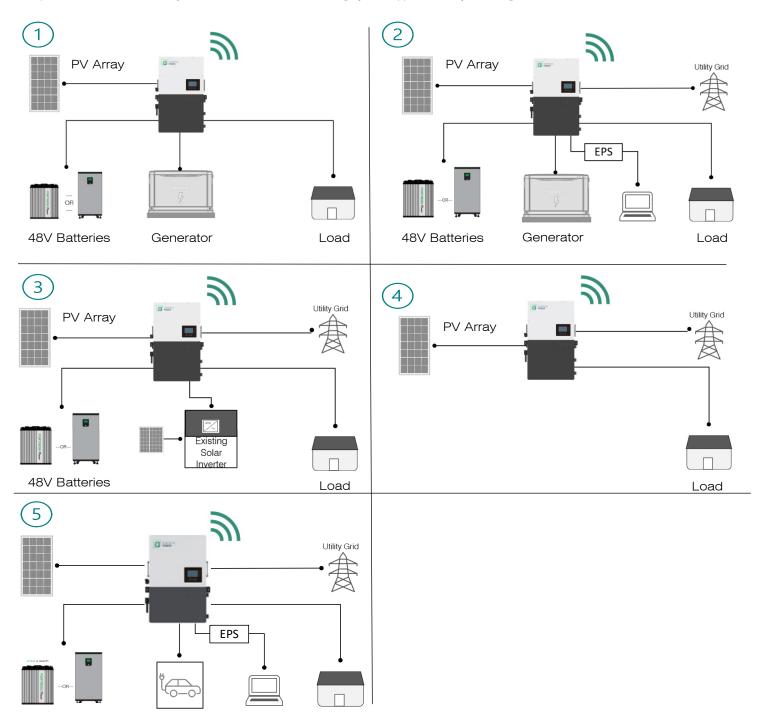

| Diagram Number | Applications                               |
|----------------|--------------------------------------------|
| 1              | Off-Grid                                   |
| 2              | On-Grid, Backup, Net-Metering, Zero-Export |
| 3              | AC Coupling, AC /DC COUPLING               |
| 4              | No Battery                                 |
| 5              | Smart Load                                 |

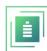

# Unboxing

When the packaging is unpacked, the inner components should match those listed in the list below. If any components are missing, please create a support ticket at <a href="https://www.fortrespower.com/support">www.fortrespower.com/support</a>

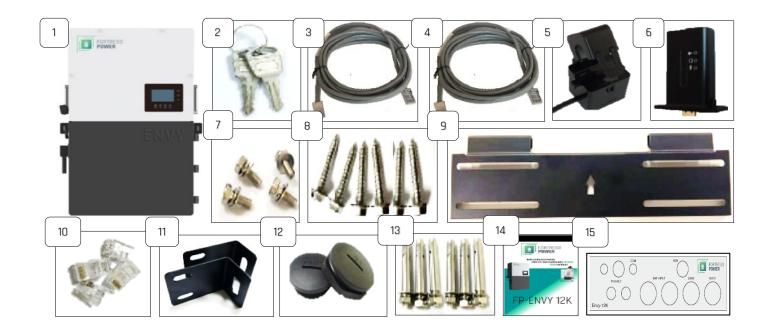

| Part<br>Number | Part Name                                | Quantity                   | Checked by<br>User/Installer |
|----------------|------------------------------------------|----------------------------|------------------------------|
| 1              | Envy Inverter                            | 1                          |                              |
| 2              | Cabinet Keys                             | 2                          |                              |
| 3              | Battery To Inverter Communication Cable  | 1                          |                              |
| 4              | Inverter To Inverter Communication Cable | 1                          |                              |
| 5              | Current Transformer (CT)                 | 2 (connected by one cable) |                              |
| 6              | Dongle                                   | 1                          |                              |
| 7              | Dongle Screws                            | 4                          |                              |
| 8              | Mounting Screw for Wooden Platform       | 6                          |                              |
| 9              | Wall Mount Bracket                       | 1                          |                              |
| 10             | RJ45 Terminals                           | 4                          |                              |
| 11             | L-shaped Brace                           | 2                          |                              |
| 12             | Nylon Lock Nut                           | 10                         |                              |
| 13             | Expansion Screw                          | 6                          |                              |
| 14             | Installation/ User Manual                | 1                          |                              |
| <i>15</i>      | Knockout Wiring Template                 | 1                          |                              |

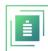

# Connection Overview and Requirements

## **Connection Overview**

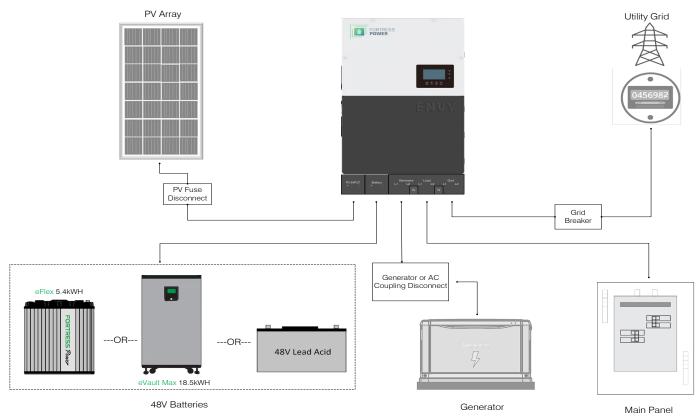

Please include the following recommended breakers for each system connection in accordance with the local jurisdiction. Battery breaker and Load breaker are already integrated in the Envy inverter.

| Inverter model                    | 12K                                                                                        |
|-----------------------------------|--------------------------------------------------------------------------------------------|
| PV Fuse Breakers (1 Pole)         | MPPT1 string 1: 600V/20Adc MPPT1 string 2: 600V/20Adc. MPPT2: 600V/20Adc MPPT3: 600V/20Adc |
| Grid Breaker (2 Pole)             | 200Aac when Whole Home AC Passthrough and or Whole Home Backup.                            |
|                                   | 100Aac when Whole Home AC Passthrough and or Whole Home Backup                             |
|                                   | 63Aac when EPS are used for Partial Backup.                                                |
| Generator or AC Coupling (2 Pole) | Up to 90A                                                                                  |
| Integrated Load Breaker (2 Pole)  | 1 qty 200Aac                                                                               |
| Integrated Battery Breaker        | 2 atv 200Adr                                                                               |

#### Cable Requirements

#### Suggested Wire Gauge

| Section                             | Cable Gauge<br>(AWG) | Minimum Voltage<br>(V) | Torque (N.M) | Length of Cable Insulation<br>Removal | Terminal Type              |
|-------------------------------------|----------------------|------------------------|--------------|---------------------------------------|----------------------------|
| Grid Input                          |                      |                        |              |                                       |                            |
| Whole Home 100amp AC<br>Passthrough | 3-2                  | 600                    | 5            | 5/16-3/8 in (8~10mm)                  | Compression/Allen 5/16 SAE |
| Whole Home 200amp AC<br>Passthrough | 2/0-3/0              | 600                    | 9-18         | 5/16-3/8 in (8~10mm)                  | Compression/Allen 5/16 SAE |
| Partial Backup                      | 6-3/0                | 600                    | 9-18         | 5/16-3/8 in (8~10mm)                  | Compression/Allen 5/16 SAE |
| Load Output                         |                      |                        |              |                                       |                            |
| Integrated Breaker<br>200Aac/240Vac | 2/0-3/0              | 600                    | 14           | 5/16-3/8 in (8~10mm)                  | Compression/Allen 5/16 SAE |
| Battery Cable                       |                      |                        |              |                                       |                            |
| Integrated Breaker 250Adc           | 1/0-3/0              | 600                    | 9-18         | 1/4-5/16 in (6-8mm)                   | Compression/Allen 5/16 SAE |
| Generator Cable                     |                      |                        |              |                                       |                            |
| Up to 90A port                      | Up to 3              | 600                    | 9            | 5/16-3/8inch(8~10mm)                  | Compression/Allen 3/16 SAE |
| PV Cable                            |                      |                        |              |                                       |                            |
| PV Input                            | 10-8                 | 600                    | N/A          | 1/4-5/16 in (6~8mm)                   | Spring Clamp               |
| rte: Cable gauge also will der      | end on connection    | on distance            |              |                                       |                            |

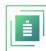

# Inside the Envy Cabinet

#### **Connection Ports**

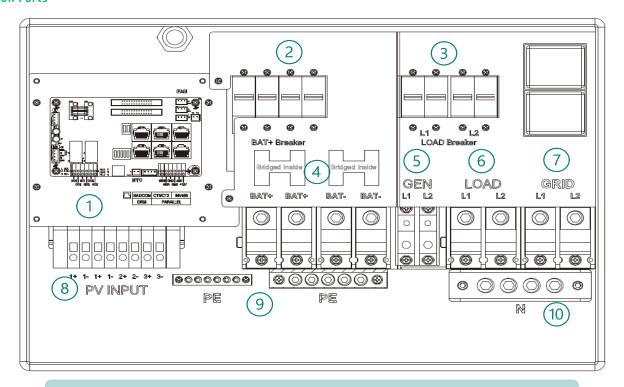

 $ilde{igwedge}$  Do not use an impact driver to tighten or loosen fastener on any of the Envy port connections.

| Area | Description                                                    |
|------|----------------------------------------------------------------|
| 1    | Communications Boards                                          |
| 2    | 2 200A Battery Breakers                                        |
| 3    | 200A Load Breaker                                              |
| 4    | Battery Connection Ports (Bridged)                             |
| 5    | Generator Connection Port (up to 90A) (AC Coupling Up to 12kW) |
| 6    | Load Connection Port                                           |
| 7    | Grid Connection Port (Up to 200A)                              |
| 8    | PV Input Connection                                            |
| 9    | Protective Earth or Ground Connection Bars                     |
| 10   | Neutral Connection Bar                                         |

#### **Communication Board Ports**

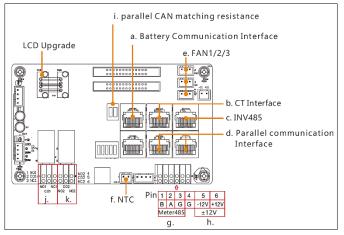

| Port | Description                                                            |
|------|------------------------------------------------------------------------|
| α.   | Battery communication port (CAN&RS485)                                 |
| b.   | CT Interface Connection                                                |
| C,   | INV 485: Debugging port                                                |
| d.   | Parallel communication port                                            |
| e.   | FAN1/2/3 Connection port                                               |
| f.   | NTC: Connection for temperature sensor of lead-acid battery            |
| g.   | Meter 485B&485A: For Meter communication                               |
| h.   | ±12V: Reserved for customer to use, Max 500mA                          |
| i.   | CAN Matching resistance: Set DIP switch when use inverters in parallel |
| j.   | GEN (NO, NC): Connection for generator auto-start function             |
| k.   | DRY (NO, NC): reserved                                                 |

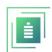

#### **Envy Dimensions**

#### **Enclosure Specifications**

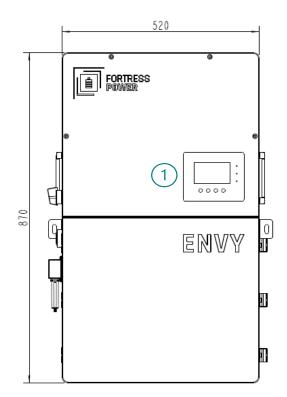

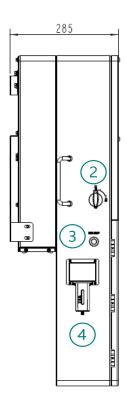

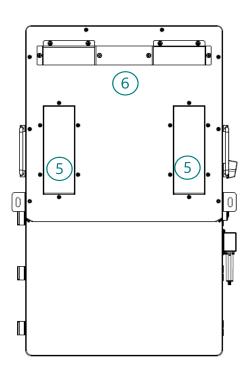

| Area | Description                       |  |
|------|-----------------------------------|--|
| 1    | Touch LCD                         |  |
| 2    | PV Switch                         |  |
| 3    | RSD STOP button                   |  |
| 4    | Dongle Connection Port and Dongle |  |
| 5    | Leveling Wall Support             |  |
| 6    | Bracket Support                   |  |

#### **Knockout Port Dimensions**

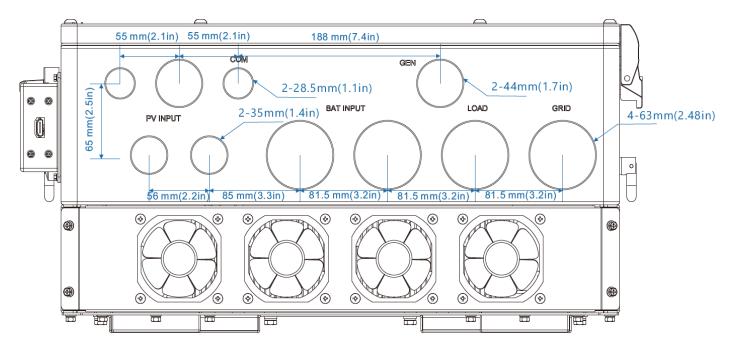

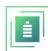

# Installation

#### **Mechanical Installation**

#### Requirements for installation location

Location Selection and Installation

a) The mounting wall should be strong enough to bear the weight of the inverter. Please maintain the minimum clearances when using multiple inverters in parallel as presented below for adequate heat dissipation. Other electrical accessories such as the ENVY distribution Panel (EDP) may be mounted with a minimum 2-inch clearance on either side of the inverter. If a wireway, cabinet, EDP or any sort of equipment is mounted below the inverter fans, the minimum clearance shall be 15.8 inches (400mm) unless extended outside the wall to be below the inverter's knockout section without blocking the fans pathway.

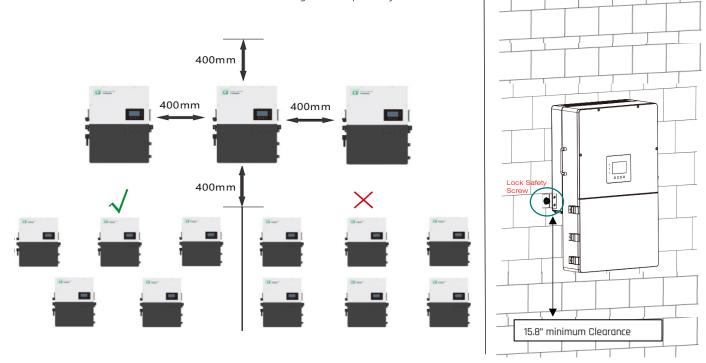

- a) The inverter is allowed to be installed outdoors if it is withing operating temperature range. Never position the inverter in continuous sunlight, rain, or snow. To avoid continuous sunlight exposure, the inverter is allowed to be installed in the north, east, west side orientation of the property (in reference to the sun) as this might damage the LCD screen due to excessive UV exposure. If installed in the south side orientation, choose a well shaded site or a shed to protect the inverter from direct sunlight, rain, and snow etc. Otherwise install in the correct property side orientation as described in the figure below.
- b) The inverter should be installed upright on a vertical surface.

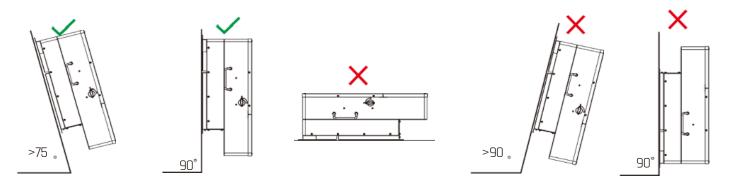

Wall mounting the Envy

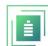

The inverter is wall-mounted type and should be installed on a vertical, solid mounting surface, such as wood studs, brick, or concrete wall. Two or more people may be needed to install the inverter due to its weight. The slots on the mounting bracket can accommodate various stud spacings from 12inches(305mm) to 16inches(406mm).

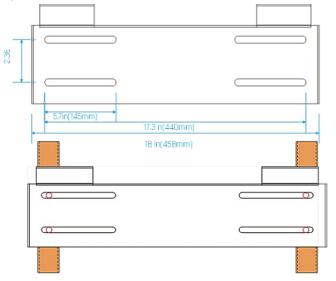

The mounting steps are as below: (Use brick wall as example)

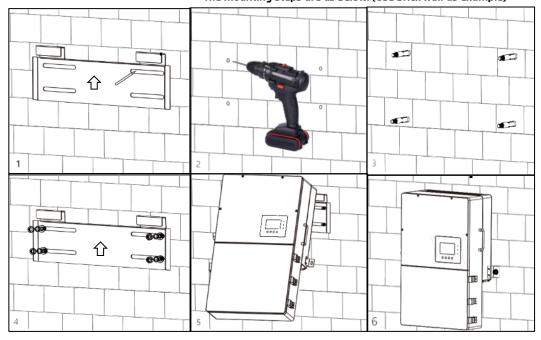

- 1. Mark the drill holes positions with the mounting bracket,
- 2. Drill four48mm(5/16inch) diameter holes, making sure the depth of the holes is deeper than 50mm(2inches).
- 3. Install and tighten the expansion bolts into the holes.
- 4. Then use the corresponding nuts and washers (packaged together with the expansion bolts) to install and fix the wall-mounting bracket on the wall.
- 5. Hang the inverter onto the wall-mounting bracket and lock the inverter on the wall using 2 self-tapping screws on the top of the inverter.

#### For installation on wood studs

Fasten the mounting bracket on the studs with 4 wood screws, then hang the inverter onto the bracket and lock the inverter on the wall with 2 self-tapping screws.

Please note that the wood screws and self-tapping screws are not provided with the inverter. Installers need to prepare the screws before installation.

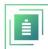

#### **Electrical Installation**

#### **PV** Components and Connection

The PV connection of this hybrid inverter is the same as that of a traditional on-grid solar inverter (string inverter).

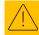

# WARNING

- Please double check the lowest ambient temperature of the installation location. The rated Voc on solar panel nameplate is obtained at 25°C. As the ambient temperature drops, the Solar panel Voc increases. Please ensure the Maximum solar string voltage corrected at the lowest temperature does not exceed the inverter's maximum recommended input voltage of 550V. Over voltage will damage the inverter.
- Do not use a PV combiner. Using a PV combiner may affect or cause permanent damage to the inverter.

#### Component Requirement:

20A PV Fuse breakers per string (4 maximum)

Depending on Local Jurisdiction

Steps for PV Connection

## NOTICE

- 1. The inverter has three MPPTs. For MPPT1, users can connect two strings. For MPPT2 and MPPT3, users can connect one string. All three MPPTs work independently All of these strings are to be connected directly into the Inverter. **Do not use a PV combiner as this may cause damage to the inverter.**
- 2. When users connect 2 strings to MPPT1, make sure the two strings have same quantity of solar panels. The inverter will limit the total MPPT1/MPPT2/MPPT3 input current to 25A/15A/15A automatically.
- 3. The inverter will limit the max solar input power to 18kW totally.
- 4. Protect the MPPT inputs by installing 20-amp fuse breakers

# Facing the same direction with the same Strip off 1/4-5/16inch(6~8mm) insulation on the PV string's positive and negative amount of modules per string conductors. Use wire ferrules for PV string conductors if they are stranded wire type. Insert the conduit fitting into the opening for PV connection and tighten it from the inside using the counter nut. Route the PV conductors through the conduit fitting and into the inverter. Secure the cable gland in place. 4. Ensure that the cables are connected correctly and securely. 5. Then take appropriate measures to ensure that the conduit and conduit fittings are fastened reliably and seal the cable entry holes. 80000008 8000000 000000 PV INPUT PE

Fortress Power LLC 13

Ф

20A PV Fuse Breakers per String

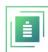

#### Rapid Shut Down (RSD)

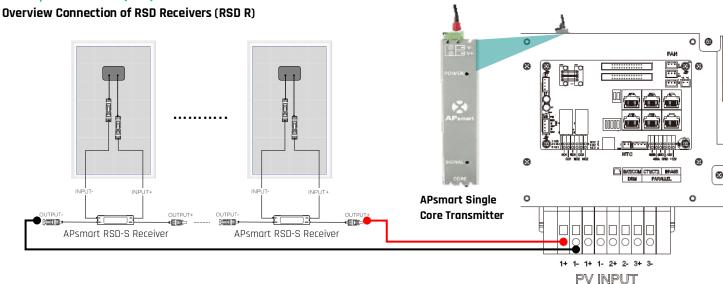

- The Envy Inverter already includes an APsmart Rapid Shutdown Transmitter located behind the Communication Board black plate.
- The APsmart Rapid Shutdown System Transmitter and APsmart RSD-S/RSD-D receivers (not included) work together as a rapid shutdown solution for PV modules.
- For more information on how to connect the APsmart receiver please refer to the RSD-S and RSD-D Installation Quick guide.
- The Transmitter sends a signal to the RSD-D units, enabling the PV modules to remain connected and continue supplying energy while the Transmitter is powered on.
- When the Transmitter is switched off by the Emergency RSD button, the RSD-D units automatically enter rapid shutdown mode, halting energy production.
- This solution is compliant with the **2017** and **2020** specifications of the **NEC 690.12** and supports **SunSpec** signaling for rapid shutdown.

If an emergency occurs, simply activate the "RSD STOP" button. This will immediately cease and the RSD power supply, causing the inverter AC output to cease, and reducing the voltage of the PV conductor to below 30V within a timeframe of 30 seconds.

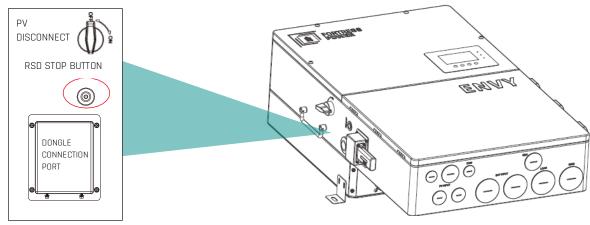

<sup>\*\*</sup>Rapid Shut Down will be mandated depending on your local jurisdiction.

The APsmart Transmitter is connected to the inverters internal 12V power supply. The output current limit is 1A (12W). **Do not exceed this limit as this may cause damage to the inverter.** 

| Device                          | Voltage Rating (V) | Current (A) |
|---------------------------------|--------------------|-------------|
| APsmart Single Core Transmitter | 12                 | 0.5         |
| Tigo RSS Transmitter            | 12                 | 1           |

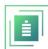

#### **Battery Connection**

#### Battery power cable connection

All batteries must be installed as a single battery bank when paralleling multiple inverters.

#### **Cable Requirement:**

- 1. Strip 1/4-5/16inch(6-8mm) insulation from the cable end and crimp a ferrule to the cable ends.
- 2. Route the battery power cable, connect positive to BAT+, negative to BAT-.
- 3. Secure the conduit fitting to the enclosure using the counter nut.
- 4. Fasten the battery positive and negative crimped cables into the battery bus according to the markings.
- 5. Fix the cable gland in place.

For best practice, install a Copper Busbar when paralleling more than two lithium batteries. The internal Envy's internal Battery Busbar is bridged to provide the full 250A charge and discharge capability of the Envy 12k in any of the two ports.

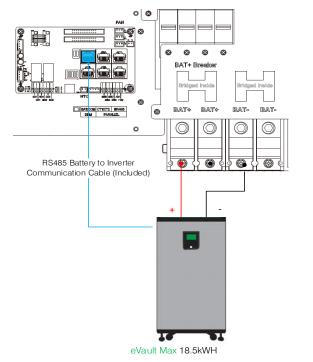

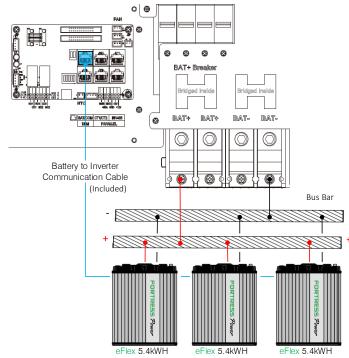

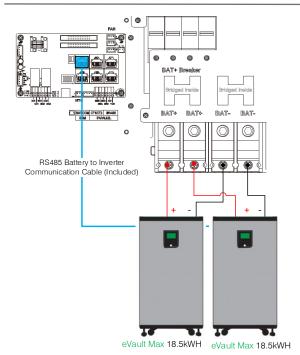

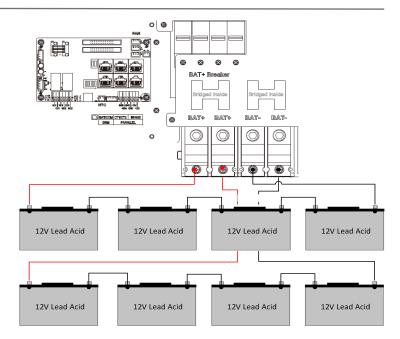

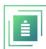

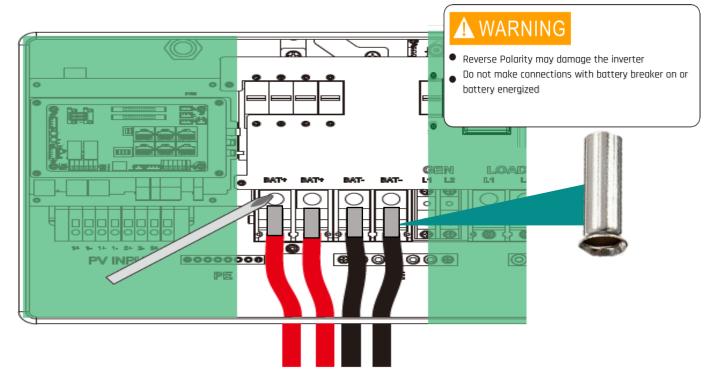

#### **Envy Battery communication port Pinout**

The battery communication port on inverter is an Rj45 socket, Pin for the RJ45 plug of the communication cable is as below. Make the communication cable according to the below inverter Pin and the correct pinout of communication port on battery. The inverter supports both CAN and RS485 communication. Use the communication cable included in the Envy Inverter packaging when using **eFlex 5.4kWh** batteries. Use the communication cable included in the **eVault Max 18.5kWh** packaging to establish battery to inverter communication.

| Pin | Description |
|-----|-------------|
| 1   | NC          |
| 2   | GND         |
| 3   | NC          |
| 4   | BAT CAN H   |
| 5   | BAT CAN L   |
| 6   | NC          |
| 7   | BAT RS485 A |
| 8   | BAT RS485 B |

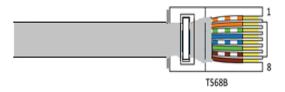

Please Refer to our minimum Battery Sizing Standard when sizing with the ENVY Inverter. Please Refer to the eFlex and eVault Max Installation

Manual for more details.

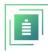

#### **AC Connection**

#### Grid connection

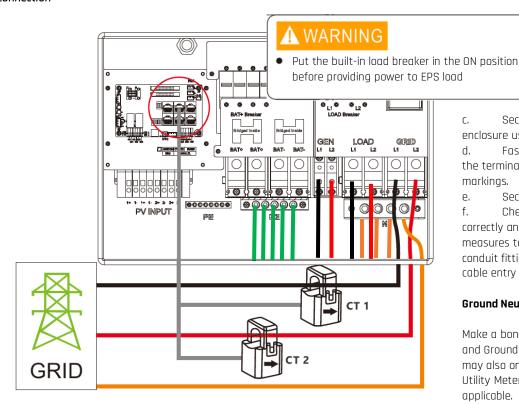

- Strip off 5/16-3/8inch(8~10mm) insulation sleeve on the cables.
- Use wire ferrules if the cables are made of fine stranded wires.
- Secure the conduit fitting to the enclosure using the counter nut of the fitting.
- Fasten the grid and EPS load cables to the terminal block in accordance with the markinas.
- Secure conduit to the conduit fitting.
- Check that the cables are connected correctly and securely, then take appropriate measures to ensure that the conduit and conduit fitting are secured reliably and seal the cable entry holes.

#### **Ground Neutral Bond**

Make a bond connection between the Neutral and Ground at the Main Breaker Panel or you may also only make the bond once at the Utility Meters with breaker attached if applicable.

#### CT connection

To measure the power imported from and exported to the grid, a pair of CTs or one three phase meter must be installed at the service entry point in or near the main service panel. We standardly supply 2 CT for one inverter. The CT interface for 2 CTs connection is an RJ45 port. We have made an RJ45 plug on those 2 CTs in advance, so you can connect it to the port directly. Never put the CTs on the Load side, nor the generator side or

# inverter will not function properly. For Off Grid application, disregard the CTs.

The inverter supports 3 ratios of CT clamp- 1000:1, 2000:1 and 3000:1. The CT ratio of the CTs in the accessory bag is 3000:1. If you are using a 3rd party CT, please ensure the CT ratio is one of them, and select the correct CT ratio setting in the inverter monitor page or on the inverter LCD.

#### **Extend CT Clamp Cable**

The CT wires can be extended with a common ethernet cable if the length is not enough. An RJ45 adapter is needed for the extension. The CT wires can be extended up to 300ft(around 100m).

Please refer to the connection diagram for the correct positions of CTs and clamp the 2 CTs on the L1 and L2 wires at the service entry point in the main service panel. CT1(label L1) should go to L1 and CT2(label L2) should go to L2. The arrow on the CT is

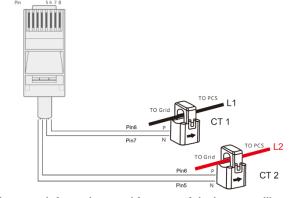

pointing to the inverter. (\*\*\* Incorrect install of the CT will cause The Display to show incorrect information's and features of the inverter will not function correctly) If the CT are in a wrong direction, there is an option you can change the direction of the CT on your inverter call: CT Direction Reversed (Only for Direction not CT1 or CT2 Placement) in Advanced Tab of the LCD. You would not need to go change it physically.

#### **CT Port Pin Definition**

| Pin | Description |
|-----|-------------|
| 1-4 | Reserved    |
| 5   | CT2N        |
| 6   | CT2P        |
| 7   | CT1N        |
| 8   | CT1P        |

#### **Optional Meter Connection**

If you need to use a meter for import/export detection instead of CTs, you need to connect it to the Meter 485A and 485B terminals on the inverter (around 100m)

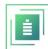

#### **Generator Connection**

#### When Using the Generator Connection, do not connect an AC Coupled system. Inverter and Generator Damage will occur.

This hybrid inverter can work with a generator. There are Gen ports on the inverter for generator connection. Generator requirements: the generator should be neutral bonded type, with **240V/120V** output. **Fault or Damage may occur if connecting a 208V Generator.** 

When the generator is started, all the loads connected to EPS Load will be supplied by the generator. Meanwhile the battery will be charged. The pass-through relay on the generator port is 900A. When the generator is on, please ensure the total load and charge current will not exceed 90A. The generator start signal shall be connected to the COM board GEN Nominal Open (NO1 and CO1), or Nominal Close (NC1 and NO1) port if users want to start generator remotely.

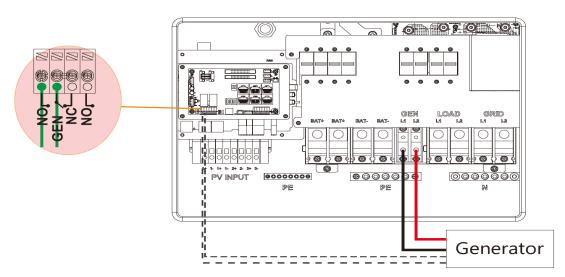

#### **AC Coupling Connection**

The inverter supports AC coupling connection with the existing grid-interactive solar system. The existing solar system is connected to the inverter's GEN port. Make sure to add a fused disconnect switch between the Envy Gen Port and the Ac Coupled system. It is forbidden to connect the Generator in Gen Port when AC Coupled. Damage to the Generator or Inverter will occur.

#### What is frequency shifting power reduction?

All UL1741SA compliant grid-interactive inverters have the Frequency-Watt feature, which requires the grid-interactive inverter to reduce power with the increasing of grid frequency. The power will drop to zero before the over frequency trip threshold is reached. When the Fortress Power hybrid inverter requires the grid interactive inverter to reduce power, it simply shifts the output frequency up a bit, the grid-interactive inverter will limit its output power accordingly after sensing this frequency shift.

#### **Paralleling Multiple Inverters**

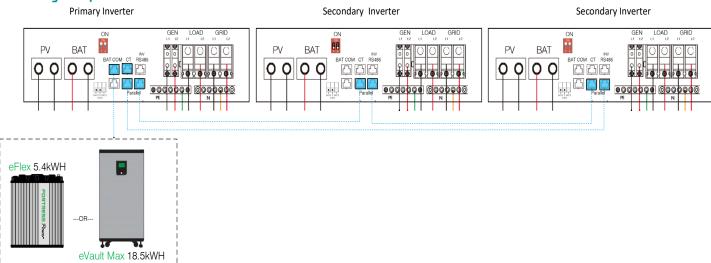

Use the Communication Cables included in the in the Envy Inverter along with those of the eFlex5.4kWh and eVault Max 18.5kWh.

The Envy paralleling communication cables measures 6.5ft. Therefore, installers might need to provide an extra longer communication cable to be

able to make parallel connections if installed further apart. The battery communicates only with the Master Inverter through Modbus RS485.

Connect the communication cable to the BAT COM port. Proceed to the Advanced Section under the LCD programming segment to finish

paralleling process.

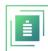

#### Third party RS485 communication

**Meter 485B&485A:** are used when the Meter is not connected. These two pins can be used to communicate with the inverter using our Rs485 Modbus protocol.

**INV485:** This interface is shared with the WIFI module. If the WIFI module is not in use, users can use this interface to communicate with the inverter.

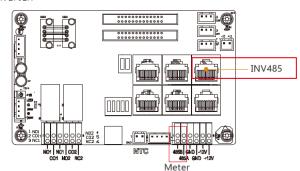

| Pin | Description |
|-----|-------------|
| 1   | 485B        |
| 2   | 485A        |
| 3-8 | /           |

# Commissioning and Powering Down Sequence

THERE ARE MULTIPLE LOCATIONS for these Breakers / Switches

- Battery and Load breakers are inside the Envy Wire Bay.
- PV disconnect switch is on the side of the Envy.
- Grid and Generator/AC coupled PV are external breakers.

#### Start up the inverter

#### Before proceeding, place all AC and DC breakers off

- 1. Switch ON the Battery Breaker inside the inverter
  - a. Turn on the battery system.
  - b. Inverter will power up.

i.If the Inverter does not power up Stop and correct the issue until it powers up

- 2. Place the Inverter in Standby mode.
  - a. LCD screen Basic section
- 3. Turn the PV Switch on the side of the inverter to On
  - a. When commissioning, measure the PV and assure there is no reverse polarity prior to turning on.
- 4. Confirm the Inverter is setup and running.
  - a. Inverter Programming

i.The last settings are stored therefore reprogramming may not be necessary.

ii.LCD programming is detailed in the user manual.

b. Battery communication

i.Confirm battery voltage, SOC.

c. PV connection

i.Confirm PV voltage per MPPT.

- 5. Switch ON Load Breaker inside the inverter
- 6. Exit Inverter standby mode.
  - a. LCD screen Basic section
  - b. Confirm Loads are being powered.
- 7. Turn on the Grid Breaker
- 8. If AC Coupling or Generator Turn on This Breaker.

#### Shut down the Inverter.

Danger: Do not disconnect the battery, PV, and AC input power under load. If there is an emergency issue, and you must shut down the inverter, please follow the steps as below.

- 1. Turn Off Generator/Ac Coupled PV external breaker.
- 2. Turn OFF the Grid breaker that feeds inverter.
- 3. Switch OFF the Load breaker inside the inverter.
- 4. Turn OFF PV Switch on the side of the inverter.
- 5. Switch OFF the Battery breaker inside the inverter.
  - a. wait for the LCD to turn off.

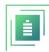

# Wiring Diagrams

#### Backup Applications with Backfeeder Connection (split-phase service 120/240V & 120/208V)

Connection diagram for 120/240V is as below. The connection diagram for 120/208V split phase service is roughly the same except that generator is not supported.

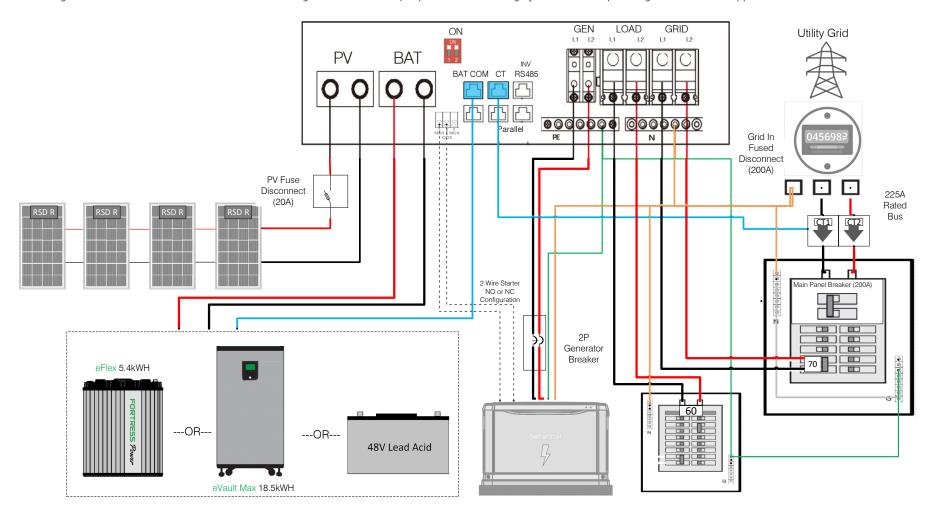

#### Only Bond Neutral once at the main panel

Always adhere to your local jurisdiction guidelines and make sure that an Electrician makes all electrical connections.

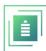

#### AC Coupling Applications with a Feeder tap Connection (split-phase service 120/240V)

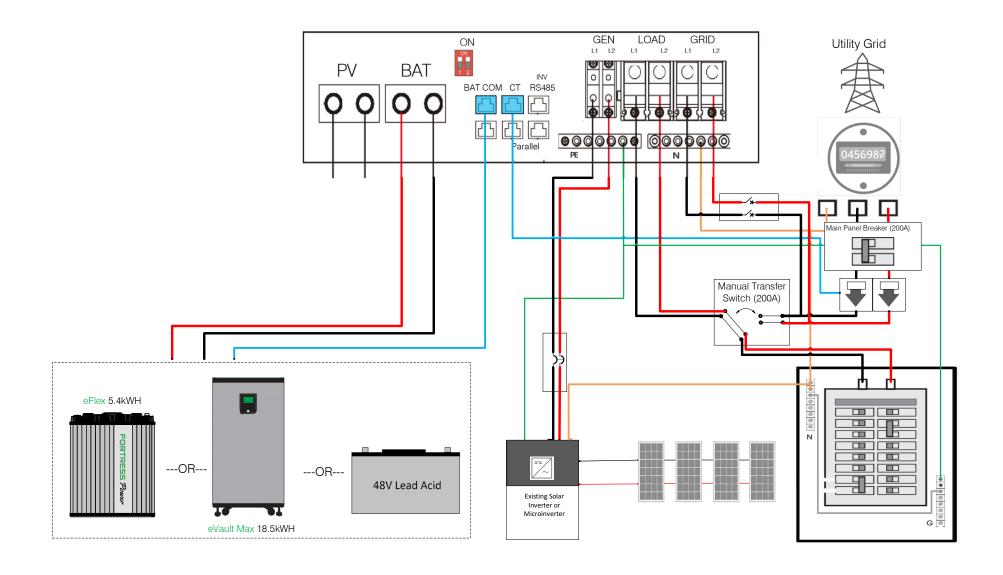

#### Only Bond Neutral once at the main panel

Always adhere to your local jurisdiction guidelines and make sure that an Electrician make all electrical connections.

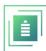

#### Off Grid Applications Connection (split-phase service 120/240V)

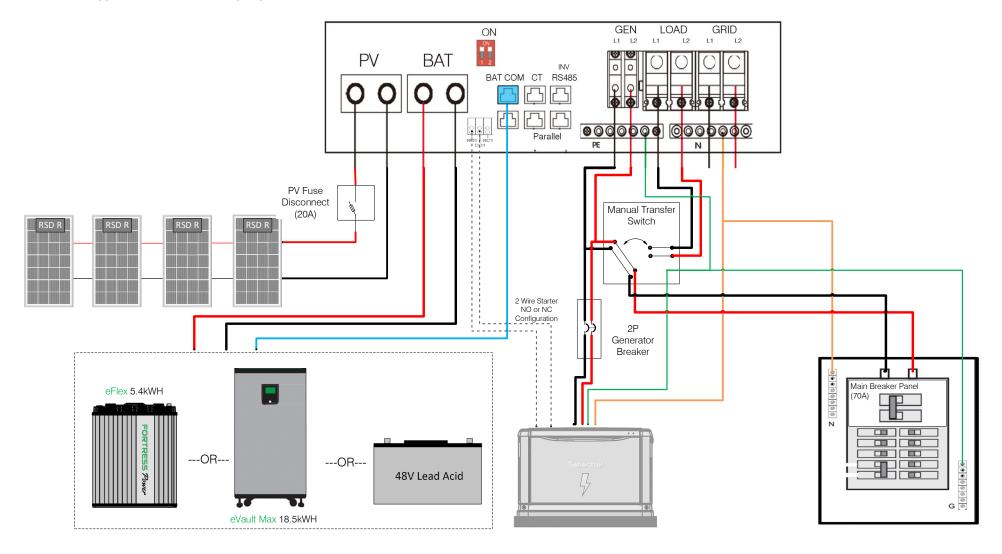

WARNING: Make sure to turn off the Generator Breaker on the Envy before turning on the Generator and the PV system is bypassed. Fault or Damage will occur if power enters to the load side of the Envy.

#### Only Bond Neutral once at the main panel

Always adhere to your local jurisdiction guidelines and make sure that an Electrician make all electrical connections.

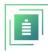

#### Paralleled Systems Applications with a Feeder tap Connection (split-phase service 120/240V)

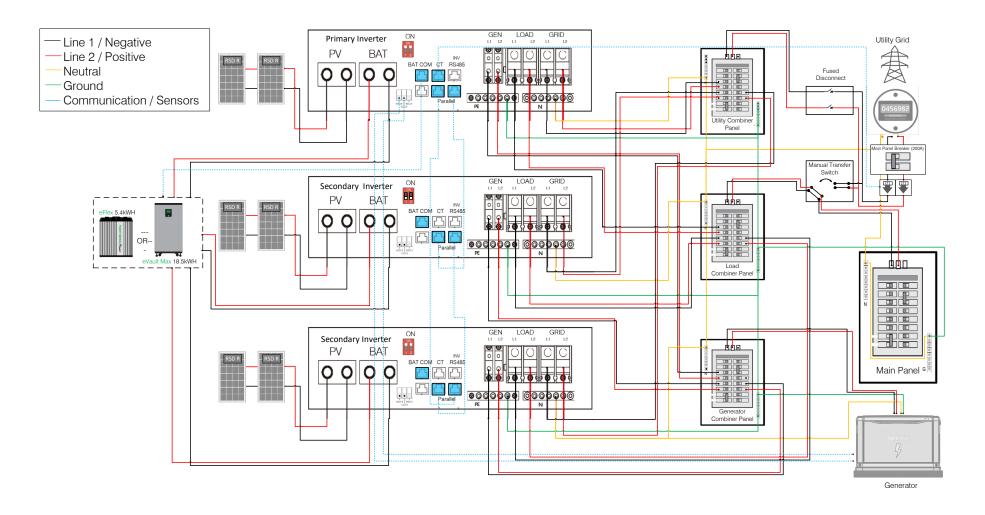

#### Only Bond Neutral once at the main panel

Always adhere to your local jurisdiction guidelines and make sure that an Electrician make all electrical connections.

Depending on your Local Jurisdiction a feeder tap breaker might be required between the Manual Bypass Switch and the feeder tap.

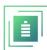

# Envy Programming Through LCD Interface

#### **Setting Parameters**

- Always enable Standby when adjusting parameters and changes to the Inverter settings.
- Make sure to press SET on every change made, otherwise the value will revert to the default/previous parameter.
- Password to make Changes is 00000
- Touch the screen to light it up if it's in sleep mode.
- Settings must be the same on all inverters when paralleled.
- Make sure that the Primary Battery is connected to the Master inverter when paralleling multiple inverters.
- Note: there are up to 3 time periods for Time of Use Settings (TOU) for each configuration. If used, always start with Time 1, use Time 2 then Time 3. Leave Time 2 and 3 blank if only a single time period is needed.

Clicking on the Home icon 💼 at the bottom of the screen, you'll get into the Home Screen page of the inverter.

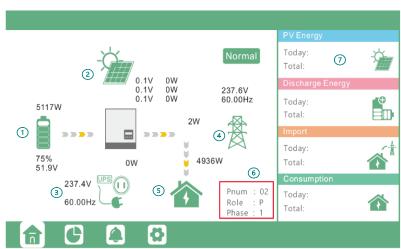

| Figure# | Name                    | Displays                                                                        |
|---------|-------------------------|---------------------------------------------------------------------------------|
| 1       | Battery                 | Voltage, SOC                                                                    |
| 2       | Solar                   | MPPT Voltage & Power Production                                                 |
| 3       | Backup                  | Voltage, Power, and Frequency                                                   |
| 4       | Grid                    | Voltage, Power, and Frequency                                                   |
| 5       | Loads                   | Power                                                                           |
| 6       | Inverter Identification | Qty. of Inverters, Role, and Phase (1~3, 1: R Phase, 2: S Phase, 3: T Phase)    |
| 7       | Energy Usage Data       | Daily and Historical Energy Production and Consumption, Import and Export Power |

Clicking on the gear icon  $^{oxtimes p}$  at the bottom of the screen, you'll get into the parameter setting page of the inverter.

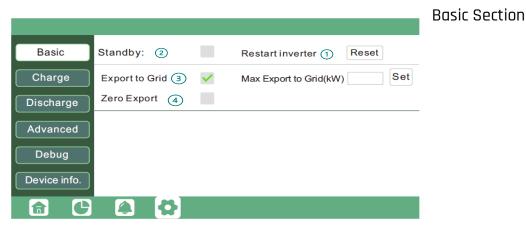

| Figure# | Name             | Function                                                                    |
|---------|------------------|-----------------------------------------------------------------------------|
| 1       | Restart Inverter | Restart the system, please note the power maybe interrupted when restarted. |

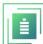

| _ |                   |                                                                                                    |
|---|-------------------|----------------------------------------------------------------------------------------------------|
| 2 | Standby           | For users to set the inverter to normal status or to standby status. In standby status, the inverter will stop |
|   |                   | any charging or discharging operations, as well as solar-feed-in and will allow AC passthrough if Grid-tied.   |
| 3 | Export to Grid    | When enabled, Inverter will export excess energy production back to Utility using the set kW.                  |
| 4 | Zero Export (Self | When enabling, Inverter will sense voltage and current every 20ms to prevent any solar being exported and at   |
|   | Consumption)      | the same time allow solar production to supply power to the loads connected in the main panel and critical     |
|   |                   | load panel. Disable Export to Grid when using this function                                                    |

# Charge Section

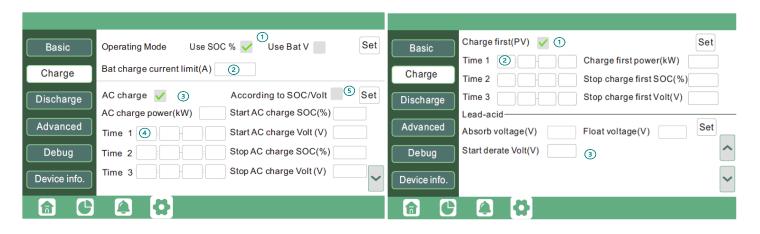

| Figure# | Name                            | Function                                                                                                    |  |
|---------|---------------------------------|----------------------------------------------------------------------------------------------------|--|
| 1       | Operating Mode                  | Enabling SOC or Bat V to control charge and discharge logic depending on battery type. Always use percentage settings when in Closed Loop Using lithium batteries                                                                                                    |  |
| 2       | Bat Charge<br>Current Limit(a)  | Use to set the maximum charging current recommended by the battery manufacturer.                                                                                                    |  |
| 3       | AC Charge                       | By enabling, inverter will use available AC to charge the battery. AC Charge power(kW) to limit utility charging power,                                                                                                    |  |
| 4       | TOU (Time of<br>Use)            | AC Charge will obey the time ranges. Users can charge batteries with grid power when electricity prices are cheap, and discharge battery power to supply load or export to the grid when electricity prices are high.                                                                                                    |  |
| 5       | According to<br>SOC/Volt        | AC Charge will adhere to charging based on SOC/Volt settings rather than TOU.                                                                                                    |  |
|         | Scroll Down <mark>▽</mark>      |                                                                                                    |  |
| 1       | Charge First<br>(PV)            | Charge first: PV charge configuration. When using enable Charge first, PV will charge the battery as a priority, set time periods when PV charge can happen, charge first power(kW) to limit PV charge power, and "Charge first SOC (%)" as the target SOC for PV charge first. "Charge first Volt(V)" as the target battery voltage for PV Charge first |  |
| 2       | TOU (Time of<br>Use)            | AC Charge will obey the time ranges. Users can charge batteries with grid power when electricity prices are cheap, and discharge battery power to supply load or export to the grid when electricity prices are high.                                                                                                    |  |
| 3       | Lead Acid/Open<br>Loop Settings | When using Lead-acid battery or Open Loop Settings, you need to set parameters in these programs, Follow the battery manufacture recommendations.                                                                                                    |  |
|         |                                 | Scroll Down                                                                                                    |  |

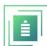

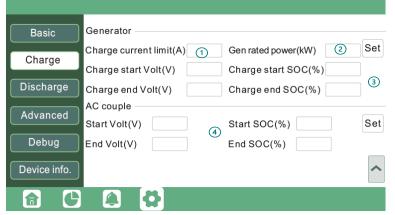

#### **Generator**

#### **Generator Start Conditions**

- 1. When utility fails and
- 2. When battery is discharged to cut-off settings or there is force charge request from battery or when the battery voltage or SOC is lower than the Generator Charge start Volt/SOC settings,

#### **Generator Stop Conditions**

1. When battery voltage or SOC is higher than Charge end Volt/SOC settings value.

#### **AC Coupling**

**Users need to enable AC coupling function.** The inverter supports AC coupling connection with the existing grid-interactive solar system. The existing solar system is to be connected to the inverter's GEN port.

|         |                 | inverted 3 dett porti                                                                                                    |  |
|---------|-----------------|----------------------------------------------------------------------------------------------------|--|
| Figure# | Name            | Function                                                                                                    |  |
| 1       | Charge Current  | Set the Max. battery charge current from the Generator. The Generator will start charging according to the                                                                                                    |  |
|         | Limit (A)       | Charge start Volt/SOC and stop charging when the battery voltage or SOC reaches the Charge end Volt/SOC value.                                                                                                    |  |
| 2       | Gen rated power | Inverter has the peak-shaving function, when you need you can enable it and setup the Gen peak-shaving power(W)                                                                                                    |  |
| 3       | Charge Start &  | Depends on the Bat operating mode setting; The system will use either battery SOC or battery voltage to                                                                                                    |  |
|         | End SOC/Volt    | determine whether the system needs to start or stop the generator.                                                                                                    |  |
| 4       | AC Couple       | When the Grid is on, the GEN terminal is connected to the grid terminal inside the inverter. In this case the hybrid inverter will bypass the interactive inverter AC to the grid and EPS. When On-Grid and Export to Grid are enabled, the AC-coupled inverter will always be on, and it will sell any extra power back to the grid. Ensure you are allowed to sell power to your utility provider. When export to Grid is disabled, the AC-coupled inverter will stay at off mode and could not work at on-grid mode to sell power. When grid is off, The GEN terminal is connected to the EPS terminal inside the inverter. In this case, the loads will be first supplied by solar power. If solar panels are generating more power than load consumption, the excess solar power will be stored in the battery. When solar power exceeds the sum of load power and max battery charging power, e.g. when battery is nearly full. The inverter will signal the grid interactive inverter to reduce power via the frequency shifting power reduction mechanism, thus, to maintain the balance of generation and consumption of the micro grid system. |  |
|         |                 | <b>End SOC (%):</b> The SOC at which the AC coupled inverters are shut down when in off-grid mode. 90% recommended.                                                                                                    |  |
|         |                 | <b>Start SOC (%)</b> : The SOC at which the AC coupled inverters are turned on when in off-grid mode. 50%~70% recommended                                                                                                    |  |

#### **Discharge Section**

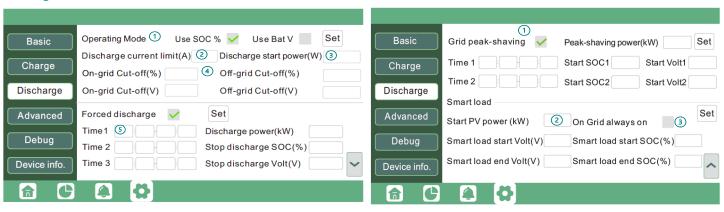

Figure#NameFunction1Operating ModeYou can choose "Use SOC %" or Use Bat V" to control the battery discharge state

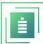

| - |                                                            |                                                                                                    |
|---|------------------------------------------------------------|----------------------------------------------------------------------------------------------------|
| 2 | Discharge current<br>limit(A)                              | Discharge current limit(A): The Max. discharge current from battery                                                                                                    |
| 3 | Discharge start power(W)                                   | The Min. value can be set to 50. When the inverter detects the import power is higher than this value, battery start discharging, otherwise battery will keep standby.                                                                                                    |
| 4 | On-grid Cut-off<br>(%)/V & Off-grid<br>Cut-off (%)/V       | When the On-grid value is reached. Inverters will stop discharging batteries and switch to grid power to supply loads. The maximum set value is 90%. When Off Grid value is reached, the inverter will stop discharging the battery. <b>Make sure to have an external power source like a generator so that the home does not lose power.</b> |
| 5 | Forced discharge                                           | Settings for battery force discharge within certain the time period. The inverter will discharge battery to the loads and excess will sell back to the grid at set power rate until time or Stop SOC is reached.                                                                                                    |
|   |                                                            | Scroll Down <mark>™</mark>                                                                                                    |
|   |                                                            |                                                                                                    |
| 1 | Grid peak-shaving<br>& Grid peak-<br>shaving<br>power(kW): | Is used to set the maximum power that the inverter will draw from its grid power. The rest will be supplied with available solar and battery power.                                                                                                    |
| 2 | Smart Load                                                 | This function is to make the Gen input connection point as a load connection point, if you enable it, inverter will supply power to this load when the battery SOC and PV power is above a user setup value, e.g. Smart load                                                                                                    |

will supply power to this load when the battery SOC and PV power is above a user setup value. e.g. Smart load start SOC=90%, Smart load end SOC=85%, Start PV power=300W, it means: When the PV power exceeds 300W, and the battery system SOC gets to 90%, the Smart Load Port will switch on automatically to supply the load which is connected on this side. When the battery reaches SOC<85% or PV power<300w, the Smart Load Port switch off.

#### Note:

If you enable the Smart load function, it's forbidden to connect the generator at the same time, otherwise the device will be damaged!

#### **Advanced Section**

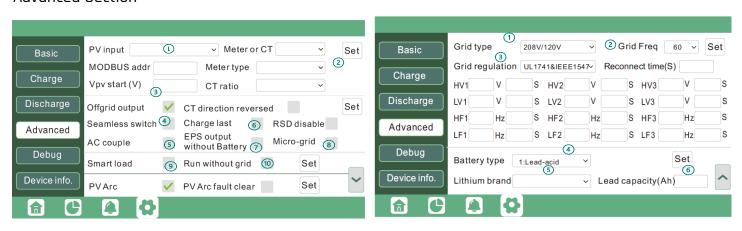

| Figure# | Name             | Function                                                                                                    |  |
|---------|------------------|----------------------------------------------------------------------------------------------------|--|
| 1       | PV Input         | Provides Selection of the quantity of MPPTS being used                                                               |  |
| 2       | CT Configuration | The supported CT ratio is 1000:1, 2000:1, 3000:1. The Default <b>CT ratio</b> that is provided with your inverter is |  |
|         |                  | 3000:1. If 3rd party CT is to be used, please. ensure its CT ratio is one of them and set it accordingly. <b>CT</b>  |  |
|         |                  | direction reverse is to correct the direction of energy flow if installers placed the CTs in the wrong orientation.  |  |
|         |                  | Meter type should be 0:1 phase.                                                                                      |  |
| 3       | Offgrid Output   | Enable to turn on Backup mode.                                                                                       |  |
| 4       | Seamless Switch  | When enabled, the inverter will start inverting in less than 20ms when grid outage. Otherwise, it will inverter in   |  |
|         |                  | less than 50ms.                                                                                                    |  |
| 5       | AC Couple        | Enable when user has AC coupling. AC coupled systems must always be connected in the Generator Port.                 |  |
| 6       | Charge Last      | When enabled, solar will supple energy first to Loads>Export to Grid and charge battery with the remaining           |  |
|         |                  | power.                                                                                                    |  |
| 7       | EPS Output       | When enabled, it will use solar power to supply load when the grid fails, or load-shedding happens.                  |  |
|         | Without          |                                                                                                    |  |
|         | Battery          |                                                                                                    |  |
|         | Datte. y         |                                                                                                    |  |

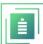

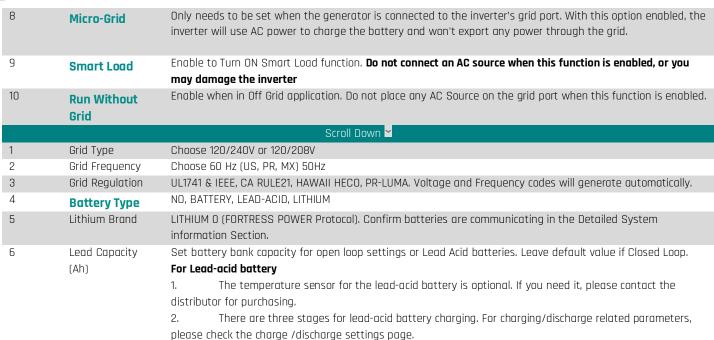

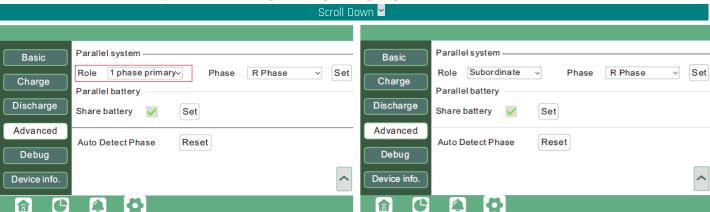

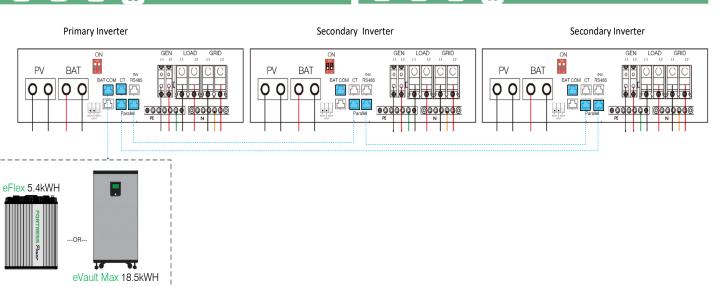

When paralleling multiple Inverters, make sure to complete paralleling process by identifying which is the Primary inverter and the secondary on Parallel System area under the Advance Section. You can confirm by Selecting the Home Icon and view how many inverters are in connection **(PNUM)** and which **Role** each has **(P=Primary, S=Subordinate)** 

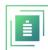

#### **Detailed System Information Section**

To access the Detailed System Information, click on the pie icon at the bottom of the screen and you'll be able to view the detailed real time solar information, batter information, grid information and EPS output information.

To confirm Batteries have been installed correctly and are communicating with the inverter, please refer to the Battery side of this section and note the "Imaxdischg". For each eFlex 5.4kWh installed the value should be 60A. For each eVault 18.5kWh installed, the value should be 250A.

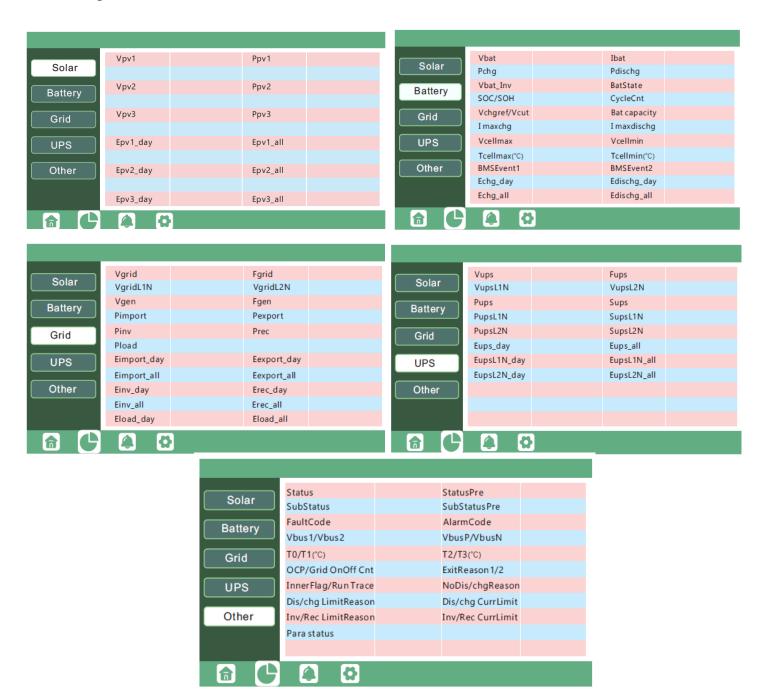

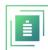

# Monitor System Setup

## Wifi Dongle Connection and Registration

Users can use the WiFi/ dongle to monitor their inverter and view the monitoring data on a computer or smart phone remotely. Connect the dongle on the inverter while it's energized. The Dongle has a wireless signal reach of up to 10 meters (approximately 30ft.) in an open space. If the Internet Router is farther than this distance, it is recommended to install a WIFI extender. Make sure to keep the Dongle connected permanently as it also serves to provide a seal to the Dongle Port. Make sure to also install the Nylon Lock Nuts in the knockout holes that are not being used.

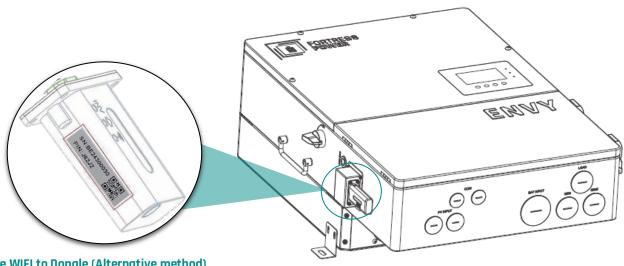

## Attach home WIFI to Dongle (Alternative method)

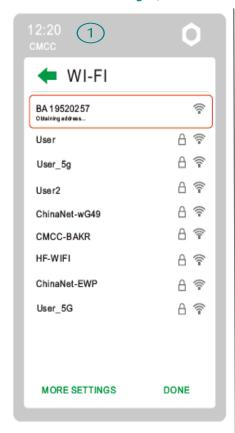

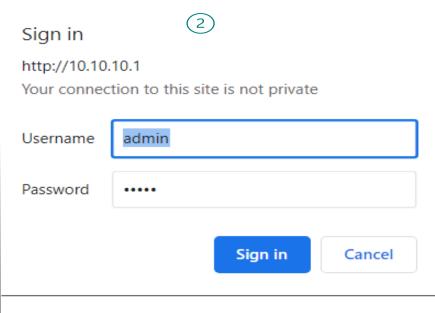

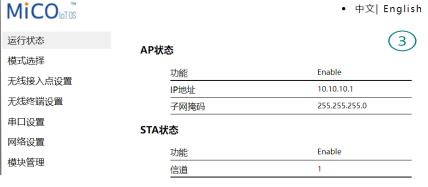

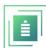

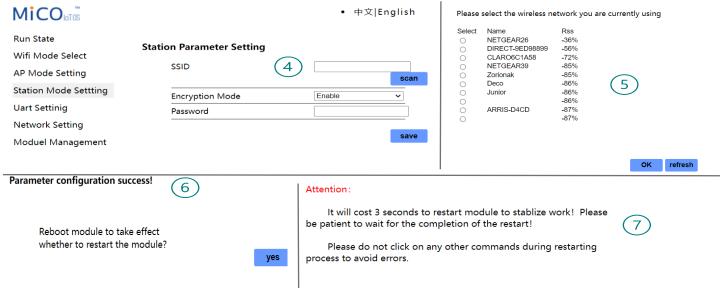

Connect to the Wireless Network of the Dongle BA\*\*\*\*\*\* using your phone or Laptop>type in a web browser 10.10.10.1>Username: admin Password: admin> Select English> Select Station Mode Setting> Select Scan on SSID> Select your Internet Wireless Network>Enter your router's Password> Click Save and select yes to Reboot Dongle. Wait 1-2 minutes until the Dongle shows three solid green LED'S. Success!

Now you can disconnect your mobile phone from the "BAXXXXXXXXX" wireless network.

|                            |                                                         | LED Definitions                                                                                                    |  |
|----------------------------|---------------------------------------------------------|----------------------------------------------------------------------------------------------------|--|
| INV LED                    | Communication between datalogger and inverter           |                                                                                                    |  |
| Cloud Icon LED             |                                                         | Communication between datalogger and network                                                                                                    |  |
| Wi-Fi Icon LED             |                                                         | Communication between datalogger and HomeWiFi                                                                                                    |  |
| LED Status                 | Status                                                  | Troubleshoot                                                                                                    |  |
| All LED's are solid green  | Communication is<br>Normal                              |                                                                                                    |  |
| INV LED flashing           | Communication Failure<br>between Dongle and<br>Inverter | Strictly Inspect the Connection between Dongle and Inverter                                                                                                    |  |
| Cloud Icon LED<br>Flashing | Communication Failure to the Internet                   | Check Router works normally. If not, Reset Router. <b>Note:</b> Dongle should be within 10 meters (approx. 33ft) distance from the router. Government issued Routers might not accept the dongle connection ex. Starlink. If this is the case, then add a compatible Wi-Fi extender and connect to it |  |
| WIFI LED flashing          | Communication Failure<br>between Dongle and<br>Router   | Check if Homewifi name and password are correct                                                                                                    |  |

## **Register Account**

- Download Envy Fortress Power APP from the <u>Google Playstore</u> or <u>Apple Appstore</u>.
- 2. On the Home Page, Select **Register** to register your Envy and create a User Account. You can also do this through the Web Portal at **envy.fortresspower.io**
- 3. Create and register the end-user's information and credentials. The "customer code" is a code we assign to your distributor or installer that will allow them to view each station and end-user created using this registration method. Installers can contact Fortress Power Tech Support to be assigned a code. For DIY users feel free to use the Customer Code: Fortress.
- **4. Once registered, you can log in using the created credentials.** If you want to have more stations that need to be created, you can create them as stated in the image below. If there are multiple inverters being paralleled, then select **Add Wi-Fi Module** to the station created.

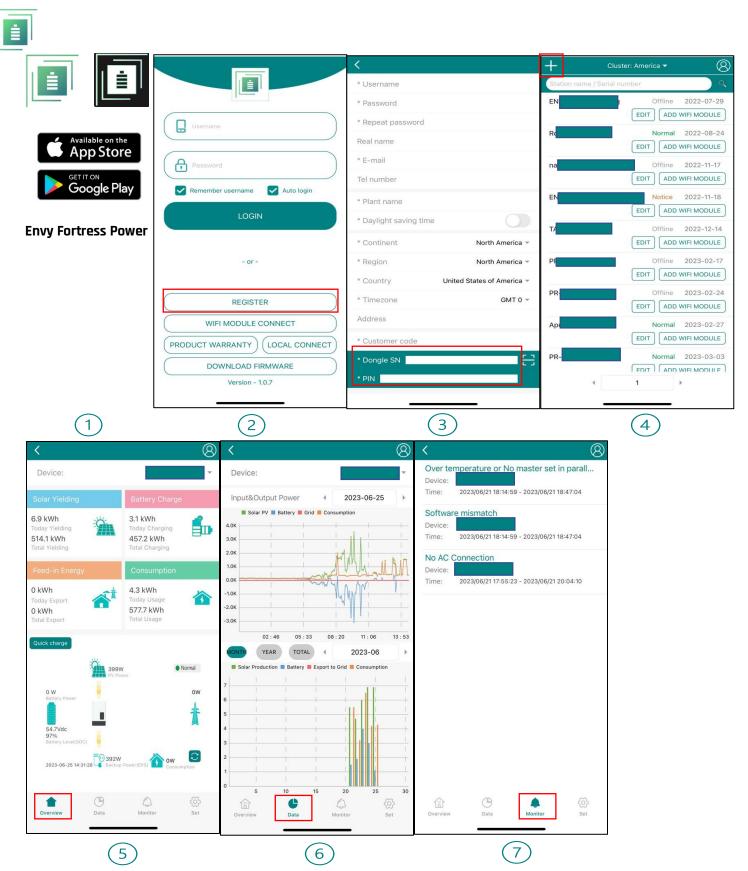

- 5. Login on the APP with your account, you'll find the inverter information already appears. Now you'll be able to monitor and control the inverter remotely on any smart phone or computer that has an Internet connection.
- 6. When selecting the Data Section, User will be able to monitor daily Energy production, Consumption, and Distribution.
- 7. When Selecting the Monitor Section, It will inform the user of any Event/Alarms/Faults relevant to the inverter and/or battery.

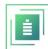

# Troubleshooting & Maintenance

#### **Regular Maintenance**

#### **Inverter Maintenance**

- a. Check the inverter every 6 months or 1 year to verify if there is damage on cables, accessories, terminals, and the inverter itself.
- b. Check the inverter every 6 months to verify if the operating parameter is normal and there is no abnormal heating or noise from the inverter.
- c. Check the inverter every 6 months to confirm there is nothing that covers the inverter heat sink, if there is, shut down the inverter and clear the heat sink.

#### **Battery Maintenance**

Follow the manufacturer's requirements on maintenance. When you carry out these works on batteries, please make sure to fully shut down the inverter for safety consideration.

#### **LED Displays**

| LED        | Display   | Description                                   | Suggestion                                                                        |
|------------|-----------|-----------------------------------------------|-----------------------------------------------------------------------------------|
| Green LED  | Solid lit | Working normally                              |                                                                                   |
|            | Flashing  | Firmware upgrading                            | Wait till upgrading complete                                                      |
| Yellow LED | Solid lit | Alarm, inverter is working but needs checked. | Wait for it to be clear up, If<br>Alarm, remains it might need<br>troubleshooting |
| Red LED    | Solid lit | Fault, inverter stopped working               | Need troubleshooting                                                              |

#### Troubleshooting Based On LCD Displays

Once there is any warning or fault occurring, users can troubleshoot according to the LED status and the warning/fault information on the LCD. Touching the bell icon at the bottom of the screen, you'll see all the current and historical fault & warning information on this page.

1. Fault on the LCD If the dot on the left of fault item is red, it means the fault is active. When it is grey, it means the fault is inactive.

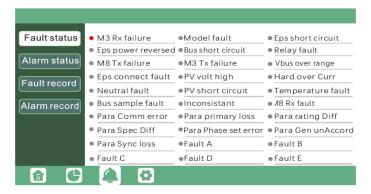

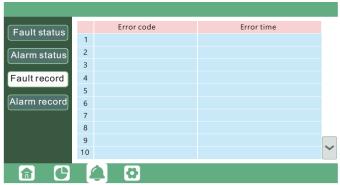

| Fault             | Meaning                                                                                                    | Troubleshooting                                                                                                    |
|-------------------|----------------------------------------------------------------------------------------------------|----------------------------------------------------------------------------------------------------|
| M3 Rx failure     | Rx failure  M3 microprocessor fails to receive data from DSP  Restart inverter, if the error still exists, co Power service or your inverter supplier. |                                                                                                    |
| Model fault       | Incorrect model value                                                                                                    |                                                                                                    |
| Eps short circuit | location data and also at along the second                                                                                                    | 1. Check if the L1, L2 and N wires are connected correctly at inverter EPS Load output port.                                                                    |
|                   | Inverter detected short-circuit on EPS<br>Load output terminals                                                                                        | <ol><li>Disconnect the EPS Load breaker to see if fault<br/>remains. If fault persists, contact Fortress Power service<br/>or your inverter supplier.</li></ol> |

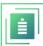

| EPS power reversed          | Inverter detected power flowing into EPS Load port                                                                                                    | Restart inverter, if the error still exists, contact Fortress Power                                                                                                    |
|-----------------------------|----------------------------------------------------------------------------------------------------|----------------------------------------------------------------------------------------------------|
| Bus short circuit           | DC Bus is short circuited                                                                                                    | service or your inverter supplier.                                                                                                    |
| Relay fault                 | Relay abnormal                                                                                                    |                                                                                                    |
| M8 Tx failure               | DSP fails to receive data from M8<br>microprocessor                                                                                                    |                                                                                                    |
| M3 Tx failure               | DSP fails to receive data from M3<br>microprocessor                                                                                                    |                                                                                                    |
| Vbus over range             | DC Bus voltage too high                                                                                                    | Please check if the PV string voltage is within the inverter specification. If string voltage is within range, and this fault still appears, contact Fortress Power service or your inverter supplier.                                                                                                    |
| EPS connect fault           | EPS Load port and grid port are connected mixed up                                                                                                    | Check if the wires on EPS Load port and grid port are connected correctly. If the error exists, contact Fortress Power service or your inverter supplier.                                                                                                    |
| PV volt high                | PV voltage is too high                                                                                                    | Please check if the PV string voltage is within the inverter specification. If string voltage is within range, and this fault still appears, contact Fortress Power service o your inverter supplier.                                                                                                    |
| Hard over curr              | Hardware level over current protection triggered                                                                                                    | Restart inverter, if the error still exists, contact Fortress Power service or your inverter supplier.                                                                                                    |
| Neutral fault               | Voltage between N and PE is greater than 30V                                                                                                    | Check if the neutral wire is connected correctly.                                                                                                    |
| PV short circuit            | Short circuit detected on PV input                                                                                                    | Disconnect all PV strings from the inverter. If the error persists, contact Fortress Power service or your inverter supplier.                                                                                                    |
| Temperature fault           | Heat sink temperature too high                                                                                                    | Install the inverter in a place with good ventilation and having no direct sunlight. If the installation site is okay, please check if the NTC connector inside the inverter is loose.                                                                                                    |
| Bus sample fault            | Inverter detected DC bus voltage lower than PV input voltage                                                                                                 | Restart inverter, if the error still exists, contact Fortress Power                                                                                                    |
| Inconsistant                | Sampled grid voltage values of DSP and M8 microprocessor are inconsistent                                                                                    | service or your inverter supplier.                                                                                                    |
| M8 Rx fault                 | M8 microprocessor fails to receive data from DSP                                                                                                    |                                                                                                    |
| Para Comm error             | Parallel communication abnormal                                                                                                    | 1.Please check whether the connection of the parallel cable is loose, please connect the parallel cable correctly Please check and make sure the PIN status of CAN communication cable from the first to the end inverter is correctly inserted                                                                                                    |
| Para master loss            | No master in the Parallel system                                                                                                    | a. If a master has been configured in the system, the fault will be automatically removed after the master works. If so, you can ignore it. b. If a master has not been configured in the system, and there are only slaves in the system, please set the master first. Note: For single unit running system, the role of the inverter should be set as "1 phase master"                                                                                                    |
| M8 Rx fault Para Comm error | Sampled grid voltage values of DSP and M8 microprocessor are inconsistent  M8 microprocessor fails to receive data from DSP  Parallel communication abnormal | 1.Please check whether the connection of the parallel cable is loose, please connect the parallel cable correctly Please check and make sure the PIN status of CAN communication cable from the first to the end inverter is correctly inserted  a. If a master has been configured in the system, the fault will be automatically removed after the master works. If so, you can ignore it. b. If a master has not been configured in the system, and there are only slaves in the system, please set the master first. Note: For single unit running system, the role of the inverter should be set as "1 phase" |

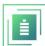

| Para rating Diff     | Rated power of parallel inverters are inconsistent | Please confirm that the rated power of all inverters are the same, or you can contact Fortress Power service to confirm                                                                                                    |
|----------------------|----------------------------------------------------|----------------------------------------------------------------------------------------------------|
| Para Phase set error | Incorrect setting of phase in parallel             | Please confirm that the wiring of the parallel system is correct first. In this case, then connect each inverter to the grid, the system will automatically detect the phase sequence, and the fault will be automatically resolved after the phase sequence is detected. |
| Para Gen un-Accord   | Inconsistent generators connect in parallel        | Some inverters are connected to generators, some are not. please confirm that all inverters in parallel are connected to generators together or none of them are connected to generators                                                                                  |
| Para sync loss       | Parallel inverter fault                            | Restart inverters, if the error still exists, contact Fortress Power service or your inverter supplier                                                                                                    |

#### 2. Alarm on the LCD

If the dot on the left of the alarm item is yellow, it means the alarm is active. When it is grey, it means the alarm is cleared.

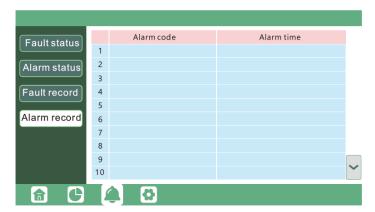

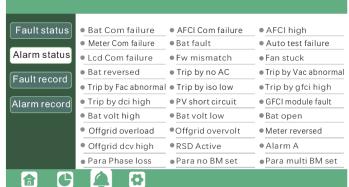

| Alarm             | Meaning                                              | Troubleshooting                                                                                                    |
|-------------------|------------------------------------------------------|----------------------------------------------------------------------------------------------------|
| Bat com failure   | Inverter fails to communicate with battery           | Check if communication cable is correct, and if you have chosen the correct battery brand on inverter L If all is correct but this error persists, please contact Fortress Power service or your inverter supplier.                                                                            |
| AFCI com failure  | Inverter fails to<br>communicate with AFCI<br>module | Restart inverter, if the error persists, contact Fortress Power service or your inverter supplier.                                                                                                    |
| AFCI high         | PV arc fault is detected                             | Check each PV string for correct open circuit voltage and short circuit current. If the PV strings are in good condition, please clear the fault on inverter LCD.                                                                                                    |
| Meter com failure | Inverter fails to<br>communicate with the<br>meter   | <ol> <li>Check if the communication cable is connected correctly and in good condition.</li> <li>Restart inverter. If the fault persists, contact Fortress Power service or your inverter supplier.</li> </ol>                                                                                 |
| Bat Fault         | Battery cannot charge or discharge                   | <ol> <li>Check the battery communication cable for correct pinout on both inverter and battery end;</li> <li>Check if you have chosen an incorrect battery brand;</li> <li>Check if there is fault on battery's indicator. If there is fault, please contact your battery supplier.</li> </ol> |

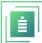

| Auto test failure | Auto test failed                                              | Only applied to Italy model                                                                                                    |
|-------------------|---------------------------------------------------------------|----------------------------------------------------------------------------------------------------|
| Lcd com failure   | LCD fails to communicate with M3<br>microprocessor            | Restart inverter. If fault still exists, contact Fortress                                                                                                    |
| Fwm mismatch      | Firmware version mismatch between the microprocessors         | Power service or your inverter supplier.                                                                                                    |
| Fan stuck         | Cooling fan(s) are stuck                                      |                                                                                                    |
| Trip by gfci high | Inverter detected leakage current on AC side                  | <ul><li>3.Check if there is ground fault on grid and load side;</li><li>4.Restart inverter. If the fault remains, contact Fortress Power service or your inverter supplier.</li></ul>                                                                                                    |
| Trip by dci high  | Inverter detected high DC injection current on grid port      | Restart inverter. If the fault remains, contact<br>Fortress Power service or your inverter supplier.                                                                                                    |
| PV short circuit  | Inverter detected short circuited PV input                    | <ul><li>a. Check if each PV string is connected correctly;</li><li>b. Restart inverter. If the fault remains, contact</li><li>Fortress Power service or your inverter supplier.</li></ul>                                                                                                    |
| GFCI module fault | GFCI module is abnormal                                       | Restart inverter. If fault still exists, contact Fortress Power service or your inverter supplier.                                                                                                    |
| Bat volt high     | Battery voltage too high                                      | Check if battery voltage exceeds 59.9V, battery voltage should be within inverter specification.                                                                                                    |
| Bat volt low      | Battery voltage too low                                       | Check if battery voltage is under 40V, battery voltage should be within inverter specification.                                                                                                    |
| Bat open          | Battery is disconnected from inverter                         | Check battery breaker or battery fuse.                                                                                                    |
| Offgrid overload  | Overload on EPS port                                          | Check if load power on inverter EPS port is within inverter specification.                                                                                                    |
| Offgrid overvolt  | EPS voltage is too high                                       | Restart inverter. If fault still exists, contact Fortress<br>Power service or your inverter supplier.                                                                                                    |
| Meter reversed    | Meter is connected reversely                                  | Check if meter communication cable is connected correctly on inverter and meter side.                                                                                                    |
| Offgrid dcv high  | High DC voltage component on EPS output when running off-grid | Restart inverter. If fault still exists, contact Fortress Power service or your inverter supplier.                                                                                                    |
| RSD Active        | Rapid shutdown activated                                      | Check if the RSD switch is pressed.                                                                                                    |
| Para phase loss   | Phase losing in parallel system                               | Please confirm that the wiring of the inverter is correct. If the master is set to 3 Phase master, the number of parallel inverters needs to be ≥3. (And the grid input of each inverter should be connected with Grid L1,L2,L3 rightly). If the master is set to 2x 208 master, the number of parallel inverters needs to be ≥2. (And the grid input of each inverter should be connected with Grid L1,L2,L3 rightly) |
| Para no BM set    | Master isn't set in the parallel system                       | Please set one of the inverters in the parallel system as the master                                                                                                    |
| Para multi-BM set | Multiple Masters have been set in the parallel system         | There are at least two inverters set as Master in the parallel system, please keep one Master and the other set as Slave                                                                                                    |

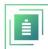

## Fan Maintanancet and Replacement

Please check and clean the fans regularly. The recommended period is every 6 months.

Please replace the fan following up the below diagram if there is problem with the fans. Turn off the system and wait for more than 5 minutes before disassembling the machine.

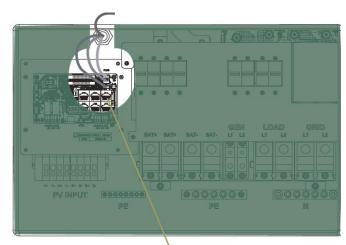

- a. Open the wiring cover.
- a. Unplug the fan cable.
- b. Loosen the screws and remove them.
- c. Remove the fan fixing.
- d. Loosen the waterproof connector.
- e. Remove the fan and replace it
- g. After the fan is installed, follow the steps just now to push back and assemble it back.

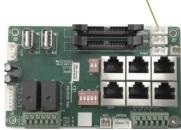

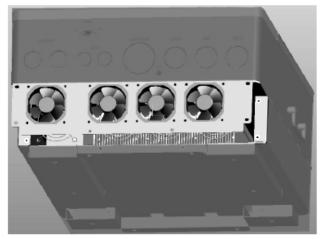

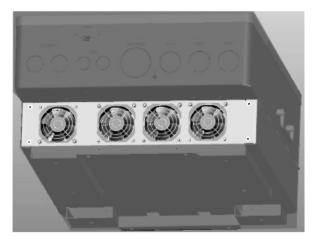

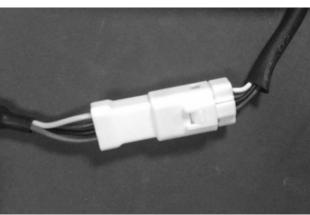

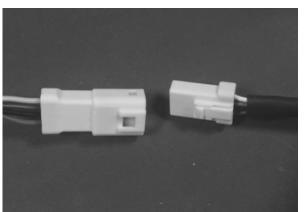

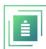

# Data Sheet

|                                     | FP-ENVY-12K                  |
|-------------------------------------|------------------------------|
| output data                         |                              |
|                                     |                              |
| Max. usable input current(A)        | 25/15/15                     |
| Max. short circuit input current(A) | 31/19/19                     |
| Start input voltage(V)              | 100                          |
| Startup voltage(V)                  | 140                          |
| Full power MPPT voltage range(V)    | 230-500                      |
| DC nominal voltage(V) MPPT tracker  | 360                          |
| DC voltage range(V)                 | 100-600                      |
| MPP operating voltage range(V)      | 120-500                      |
| Max. power(W)                       | 18000                        |
| Number of MPPT                      | 3                            |
| Inputs per MPPT                     | 2/1/1                        |
| Grid output data                    |                              |
| Nominal Output Current(A)           | 50                           |
| Max. Output Current(A)              | 50                           |
| Rated voltage(V)                    | 120/240V                     |
| Operating voltage range(V)          | 180-270                      |
| Continuous power output(W)          | @240V 12000/                 |
| Operating frequency (Hz)            | 50/60                        |
| Operating frequency range (Hz)      | 55-65                        |
| Phase shift                         | 0.99@full load               |
| Reactive power adjust range         | -0.8~+0.8 leading Adjustable |
| THDI                                | <3%                          |
| Sync inrush current(A)              | 35                           |
| S AC output data                    |                              |
| Nominal output current(A)           | 50                           |
| Nominal output voltage(V)           | (120/240V)                   |
| Continuous output power (VA)        | 12000@240V                   |
| Operating frequency (Hz)            | 60                           |
| Peak power (VA)                     | 2xPn, 0.5s                   |
| THDV                                | <3%                          |
| Switching Time (ms)                 | <20                          |
| ficiency                            |                              |
| Max. Efficiency @ PV to grid        | 97.5%                        |
| Max. Efficiency @ battery to grid   | 94%                          |

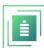

CEC Efficiency 96.9%

| attery data                                    |                                    |
|------------------------------------------------|------------------------------------|
| Туре                                           | Lead-acid battery/Lithium battery  |
| Max. charge current(A)                         | 250                                |
| Max. discharge current(A)                      | 250                                |
| Nominal voltage(V)                             | 48                                 |
| Voltage range(V)                               | 48-56 Fortress Power Batteries     |
| Min-Max. voltage(V)                            | 40-60                              |
| eneral Data                                    |                                    |
| Integrated disconnect                          | DC switch                          |
| Reverse polarity protection                    | Yes                                |
| DC switch rating for each MPPT                 | Yes                                |
| Output over-voltage protection varistor        | Yes                                |
| Output over current protection                 | Yes                                |
| Ground fault monitoring                        | Yes                                |
| Grid monitoring                                | Yes                                |
| Pole sensitive leakage current Monitoring unit | Yes                                |
| AFCI                                           | Yes                                |
| RSD                                            | Yes                                |
| Dimensions(mm)                                 | 870*520*285mm (34.2*20.5*11.2inch) |
| Weight(kg)                                     | 55kg (121.25 lbs)                  |
| Degree of protection                           | NEMA4X / IP 65                     |
| Cooling concept                                | FAN                                |
| Topology                                       | Transformer-less                   |
| Relative humidity                              | 0-100%                             |
| Altitude(m)                                    | <2000m                             |
| Operating Temperature Range (°C)               | -25~60°C,>45°C Derating            |
| Noise emission(dB)                             | <50dB                              |
| Idle consumption Avg,W                         | 70W                                |
| Display                                        | Touch color screen                 |
| Communication interface                        | Rs485/ Wi-Fi/ CAN                  |

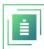

Standard warranty 10 Years

# Contact Information

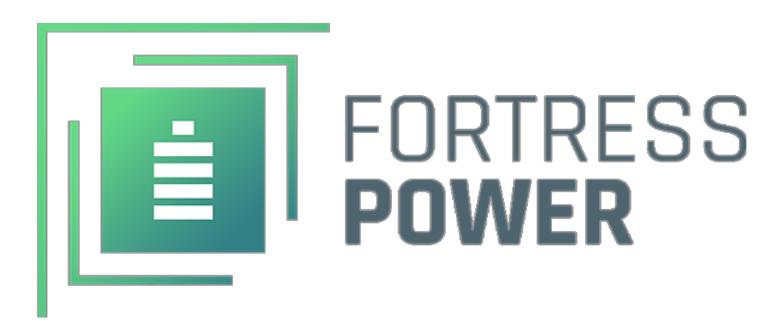

# For Technical Support Please Contact us at Tech-Support Contact Information

Useful Links

Phone:

Tech Support (877) 497-6937 Tech Support (Spanish) (215) 710-8960

Support Tickets: https://www.fortresspower.com/support/

Warranty Submittal: <a href="https://www.fortresspower.com/warranty/">https://www.fortresspower.com/warranty/</a>